# **Лабораторная работа №4 РАСЧЕТ НАПРЯЖЕННО-ДЕФОРМИРОВАННОГО СОСТОЯНИЯ, СТАЦИОНАРНОГО РАСПРОСТРАНЕНИЯ ТЕПЛА и СВЯЗАННОЙ ЗАДАЧИ ТЕРМОУПРУГОСТИ В ТРЕХМЕРНОЙ КОНСТРУКЦИИ**

## **КЛЮЧЕВЫЕ СЛОВА**

- 1. Задача теории упругости (структурный анализ).
- 2. Задача теплопроводности (температурный анализ)
- 3. Задача термоупругости
- 4. Статическая задача
- 5. Пространственная задача
- 6. Построение 3D-геометрии: вращение, параллельный перенос, экструзия.

# **ОПИСАНИЕ ЗАДАЧИ**

Рассмотрим трехмерную фигуру (рис. 2), полученную из плоской твердотельной модели (рис. 1) путем вращения плоской области вокруг оси.

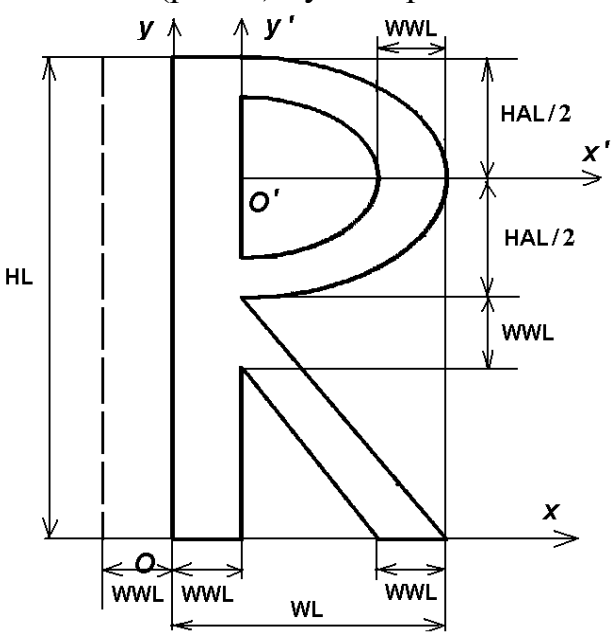

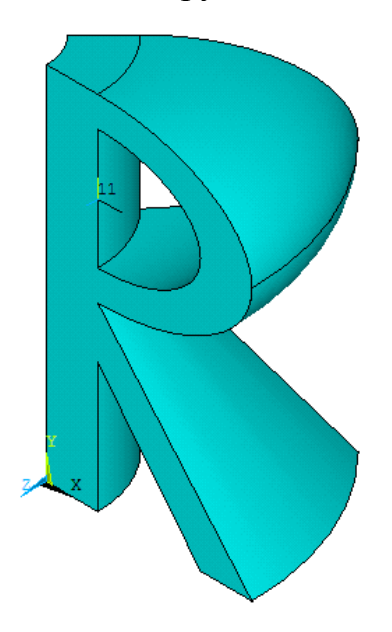

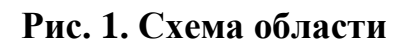

**Рис. 2. Трехмерная конструкция, полученная с помощью вращения**

Условие задачи. Дана двумерная область в виде латинской буквы «R». Геометрия области, отнесенной к декартовой системе координат *Oxy* , показана на рис. 1. Размеры буквы определяются следующими параметрами:  $HL=1.4$  м (высота);  $WL=0.8$ м (ширина); WWL=0.2 м (ширина стенок); HAL=0.7 м (дополнительный размер по высоте). Геометрия трехмерной фигуры создается из плоской области в форме буквы «R» путем вращения на 45° вокруг вертикальной оси, отстоящей влево от буквы на расстояние WWL. Примем, что материалом области является сталь с коэффициентом теплопроводности *k*=*KXX*=46.7 (Вт/(м град)), модулем Юнга *E*=2∙10<sup>11</sup> N/m<sup>2</sup> и коэффициентом Пуассона v=0.29 и коэффициентом теплового расширения  $\alpha = 1.51 \times 10^{-5}$  1/град.

Требуется решить по отдельности стационарную задачу теории упругости (структурный анализ), теплопроводности (температурный анализ) и связанную задачу термоупругости при заданных граничных условиях, а также сравнить результаты, полученные на произвольных тетраэдральных и канонических гексаэдральных сетках

Структурный анализ. Предположим, что нижние грани буквы жестко закреплены, а верхняя грань растягивается распределенной нагрузкой величины р=10 ГПа  $(=10.10^{9} \text{ H/m}^{2}).$ 

Температурный анализ. Предположим, что на левой нижней грани температура  $\theta_h$  равна 90°С; а на правой нижней грани температура  $\theta_h$  равна 180°С. На верхней грани имеем условие конвективного теплообмена:  $\mathbf{n} \cdot \mathbf{q} = -h_f (\theta_{ext} - \theta)$ , где  $\mathbf{n}$  – внешняя единичная нормаль к границе;  $\mathbf{q} = -k \nabla \theta_h$  – вектор потока тепла;  $h_f = 60 \, (\text{m}^{-1})$  – коэффициент теплообмена;  $\theta_{ext} = 0$ °C – температура окружающей среды. Все остальные границы будем считать теплоизолированными, т.е. такими, на которых нормальная компонента вектора потока тепла равна нулю:  $\mathbf{n} \cdot \mathbf{q} = 0$ .

Связанный термоупругий анализ. Предположим, что нижние грани буквы жестко закреплены и на нижнюю грань подается температура, а на верхней грани задано условие теплообмена, но механической нагрузки нет. Требуется рассчитать температурные напряжения.

## РЕШЕНИЕ ЗАЛАЧИ С ИСПОЛЬЗОВАНИЕМ ANSYS

Все необходимые параметры и материальные свойства определяется так же, как это было сделано ранее в случае плоских областей.

Здесь рассмотрим блок команд, создающих объемную фигуру из плоской области.

# Построение объема с помощью вращения области вокруг заданной оси

Создадим объем путем вращения имеющейся области (с номером 3) на угол 45° вокруг оси, параллельной оси  $\overline{O}$ у и отстоящей от этой оси на расстояние WWL. Вращение области можно осуществить с помощью команды VROTAT. В результате работы этой команды будет создана новая сущность - объем (рис. 2).

```
! Определение точек оси, отстоящей от плоской области слева на WWL
K, 1001, -WWL, 0
K, 1002, -WWL, HL
! Создать объем вращением области 3 вокруг оси с точками 1001 и 1002 на
45 градусов
VROTAT, 3, , , , , , 1001, 1002, 45
```
## Построение объема с помощью параллельного переноса области вдоль заданной линии

Рассмотрим случай построения трехмерной конструкции с помощью параллельного переноса (команда **VDRAG**) плоской области в форме буквы «R» вдоль оси *z* на 4\*WWL м. Соответствующий блок команд будет выглядеть следующим образом:

```
! Определение точек и линий, определяющих траекторию переноса 
K,1001,0,0
K,1002,0,0,4*WWL
! Новый стартовый номер для удобства нумерации дополнительной линии
NUMSTR,LINE,1001 
L,1001,1002 ! линия с номером 1001
! Создать объем параллельным переносом области 3 вдоль линий
VDRAG,3,,,,,,1001
```
## **Построение объема с помощью экструзии области (приращение координат и изменение масштаба)**

Рассмотрим случай построения трехмерной конструкции с помощью экструзии (команда **VEXT**) плоской области в форме буквы «R» вдоль оси *z* на 4\*WWL м c изменением масштаба - уменьшение в два раза. Соответствующий блок команд будет выглядеть следующим образом:

```
!ЭКСТРУЗИЯ -ПРИРАЩЕНИЕ КООРДИНАТ + МАСШТАБ
!VEXT, NA1, NA2, NINC, DX, DY, DZ, RX, RY, RZ
! Создать объем экструзией области 3
VEXT,3,,,,, 4*WWL,0.5,0.5
```
#### **Построение конечно-элементной сетки**

Рассмотрим блок команд, задающий параметры триангуляции и размер конечного элемента:

```
! Параметры для триангуляции
DMESH=WWL/4
! Установка общего размера конечного элемента 
esize,dmesh
```
Также с помощью команды KESIZE можно задать сгущение сетки вокруг заданной точки, а с помощью команды LESIZE – размер конечного элемента либо число делений на заданной линии, например:

```
! разбиваем линию 1001 на DZ конечных элементов
LESIZE,1001,,,DZ
```
Зададим тип элемента и желаемый вид конечно-элементной сетки. Трехмерные элементы могут иметь различные формы (тетраэдр, призма, гексаэдр). На рисунке ниже показаны линейные элементы (без промежуточных узлов) и квадратичные элементы (с промежуточными узлами).

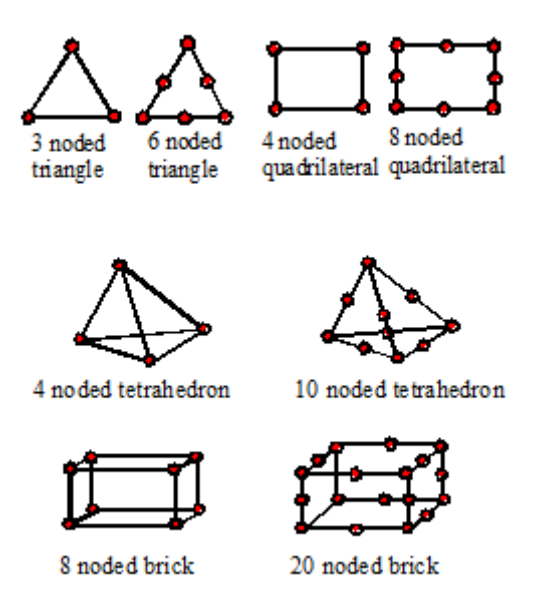

С помощью квадратичных тетраэдров (с промежуточными узлами) можно разбить на конечные элементы объем произвольной формы. Линейные тетраэдры (без промежуточных узлов) использовать не рекомендуется. Имеющиеся в ANSYS 11 элементы для структурного, температурного и термоупругого анализа собраны в таблицах 1-3.

**Таблица 1. Элементы для структурного анализа (степени свободы: UX, UY в 2D; UX, UY,UZ в 3D)**

| Cate-   | <b>Element Name(s)</b>                                               |
|---------|----------------------------------------------------------------------|
| gory    |                                                                      |
| $ 2-D $ | PLANE25, PLANE42, PLANE82, PLANE83, VISCO88, VISCO106, VISCO108,     |
| Solids  | PLANE145, PLANE146, PLANE182, PLANE183                               |
| $3-D$   | SOLID45, SOLID46, SOLID65, VISCO89, SOLID92, SOLID95, VISCO107,      |
| Solids  | SOLID147, SOLID148, SOLID185, SOLID186, SOLID187, SOLID191, SHELL281 |

#### **Table 2.1 2-D температурные элементы (степени свободы: TEMP)**

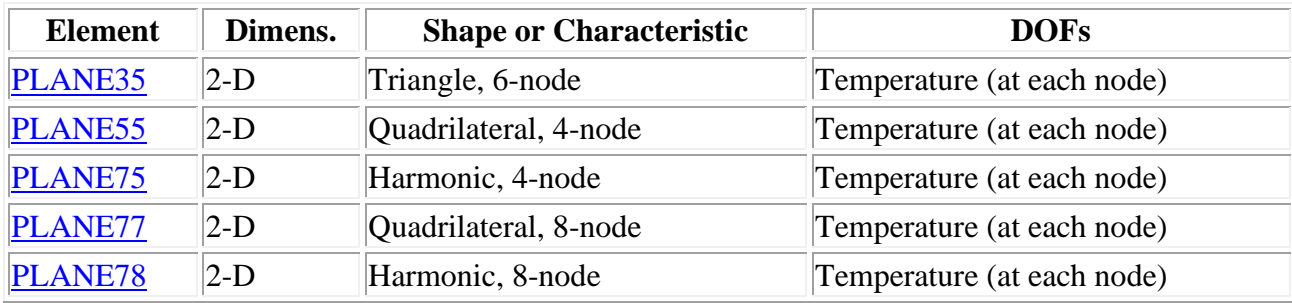

#### **Table 2.2 3-D температурные элементы (степени свободы: TEMP)**

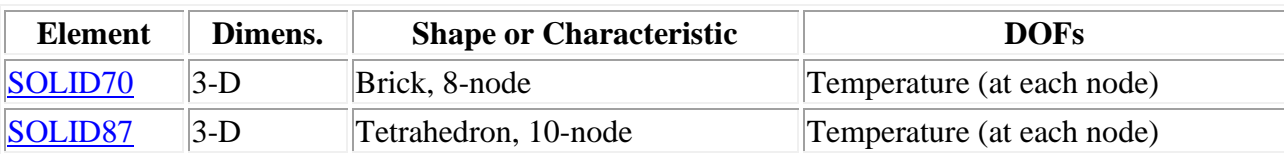

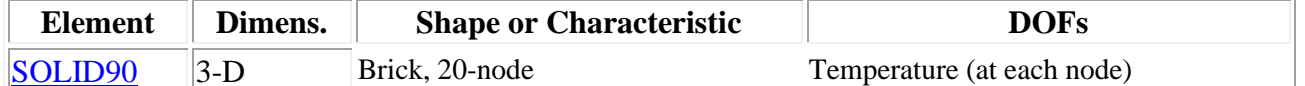

Таблица 3. Конечные элементы, используемые для структурно-температурного (термоупругого анализа)

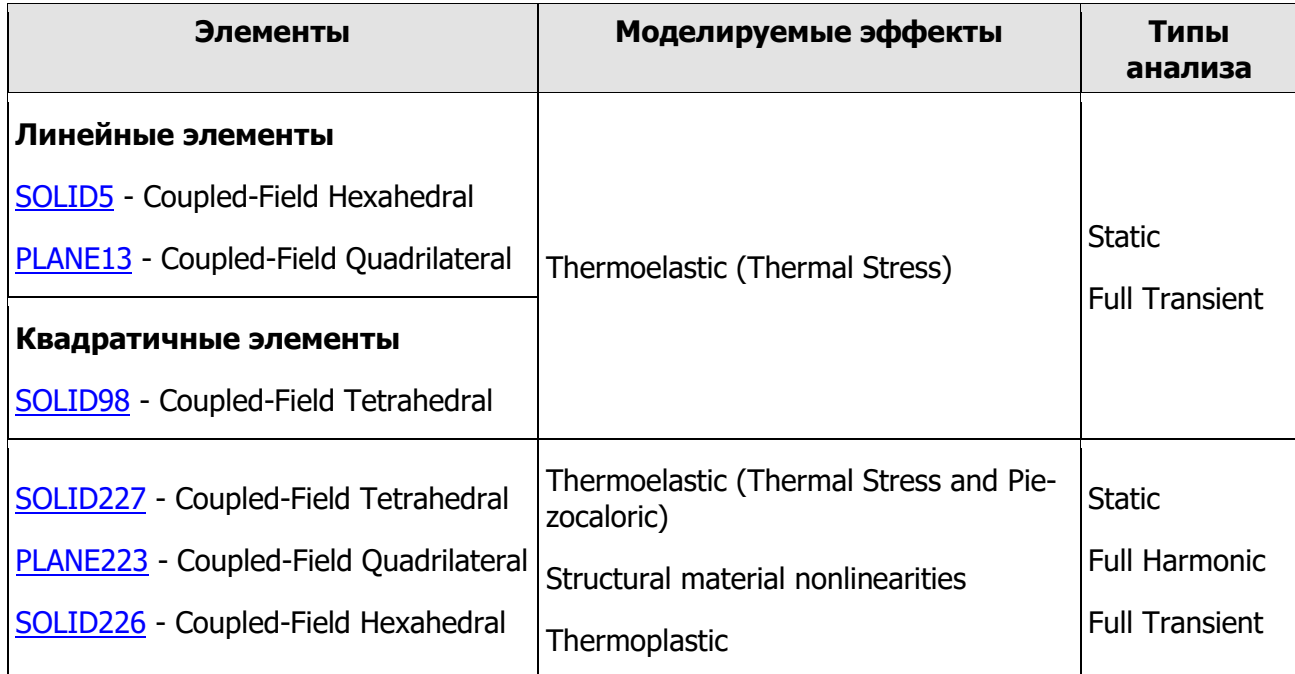

### 1) Каноническое разбиение трехмерной области гексаэдрами

В данном примере рассмотрим создание конечно-элементной сетки из гексаэдров на основе заданного шаблона разбиения области (каноническое разбиение).

Будем использовать восьмиузловые (линейные) гексаэдры. Тогда для проведения структурного анализа (решения задачи теории упругости) следует выбрать элемент SOLID45, а для проведения температурного анализа (решения задачи теплопроводности) - элемент SOLID70.

```
ET, 1, SOLID70 ! 3-D 8-узловой элемент для температурного анализа, сте-
пени свободы: ТЕМР (температура)
! ET, 1, SOLID45 ! ! 3-D 8-узловой элемент для структурного анализа,
степени свободы: ux, uy, uz (перемещения)
```
Форма трехмерной фигуры позволяет построить разбиение гексаэдрами с помощью протягивания вспомогательной двумерной конечно-элементной сетки вдоль объема (получение гексаэдров из четырехугольников). Для этого используется вспомогательный геометрический конечный элемент, который не имеет степеней свободы, а служит только для задания геометрии сетки. Следует указать форму этого элемента: четырехузловой четырехугольник с помощью опции keyopt(1)=6. С помощью MESH200 разбивается исходная плоская область.

ET,2,MESH200,6 ! КЭ типа 2: вспомогательный геометрический КЭ для построения сетки, без степеней свободы

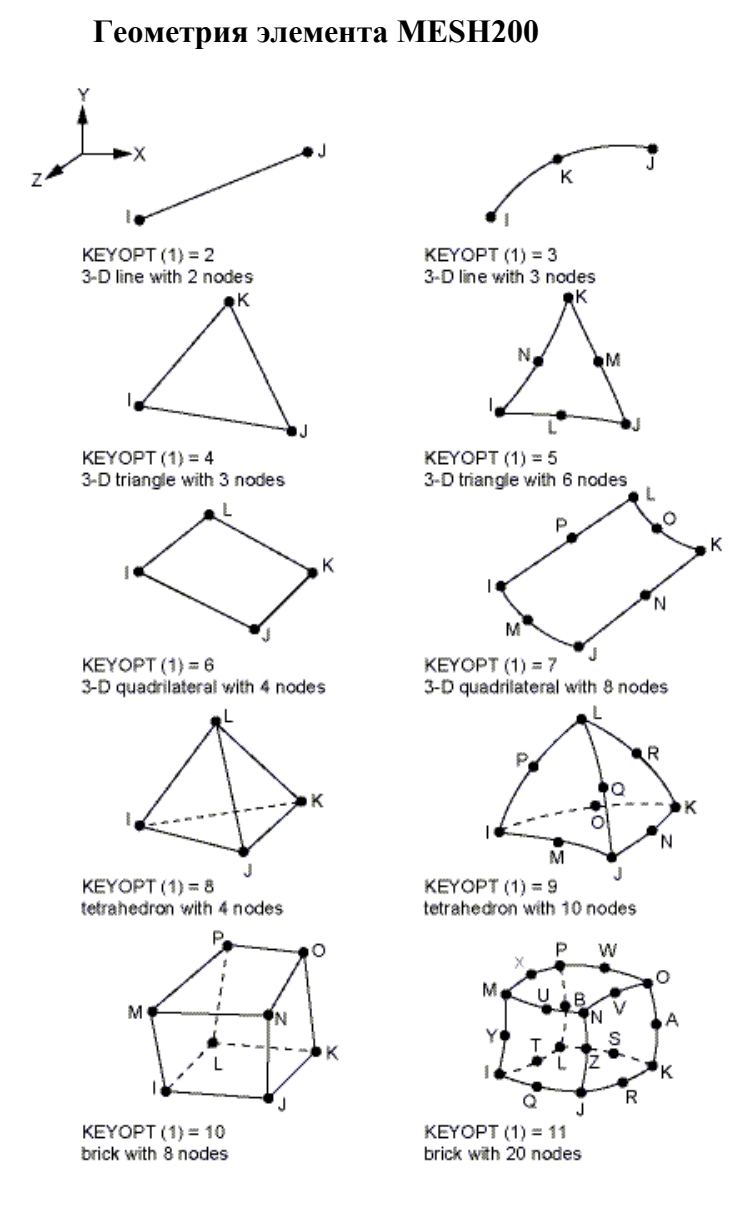

Для создания трехмерного конечно-элементного разбиения в результате протягивания полученной двумерной сетки вдоль объема используется команда **VSWEEP**. TYPE,2 ! Выбрать тип КЭ для разбиения плоской области (вспомогательный

КЭ) !Выбрать исходную двумерную область ASEL,S,LOC,Z,0 !Разбить эту область вспомогательным элементом AMESH,ALL TYPE,1 ! Выбрать тип КЭ для разбиения объемов (основной КЭ) ! Протянуть разбиение плоской области вдоль объема VSWEEP,ALL Asel,all

!VSWEEP, ALL, <номер исходной области>, <номер конечной области>

Конечно-элементная сетка для объема, полученного в результате вращения, показана на рис. 3, а для объема, полученного в результате параллельного переноса – на рис. 4 (используйте команду EPLOT или пункты меню Plot->Elements).

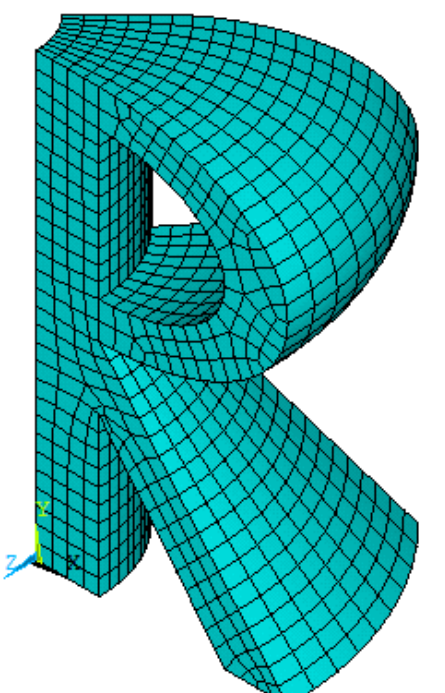

Рис. 3. Конечно-элементное разбиение гексаэдральными элементами: вращение

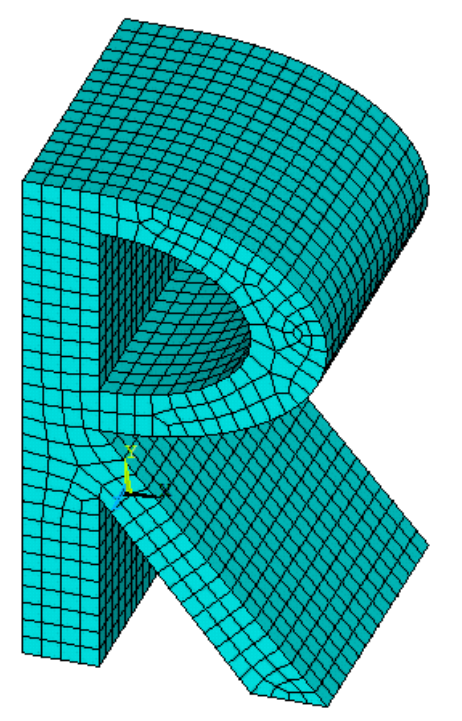

Рис. 4. Конечно-элементное разбиение гексаэдральными элементами: параллельный перенос

### 2) Разбиение трехмерной области тетраэдрами.

Объем произвольной формы всегда можно разбить на элементы тетраэдральной формы. В этом случае для разбиения объемов заданными трехмерными элементами используется стандартная команда генерации сетки VMESH, например:

ЕТ, 1, SOLID87 ! 3-D 10-узловой тетраэдральный элемент для температурного анализа, степени свободы: ТЕМР (температура) VMESH, ALL ! Разбить все объемы на конечные элементы

Полученная конечно-элементная сетка для объема, полученного в результате вращения, показана на рис. 5.

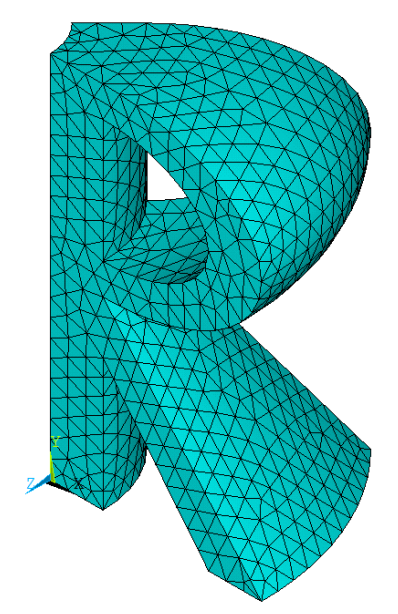

Рис. 5. Конечно-элементное разбиение тетраэдральными элементами: вращение

## Постановка граничных условий и решение задачи

Далее следует задать граничные условия и решить систему конечно-элементных уравнений (выполнив вход в решатель /SOLU).

Для примера рассмотрим задание граничных условий для температурного анализа для фигуры, полученной в результате вращения заданной области.

```
\mathbf{I}Определение новой системы координат -
   цилиндрической с осью Z'', совпадающей с осью поворота
\mathbf{I}LOCAL, 12, 1, -WWL, 0, 0, -90CSYS, 12
NSEL, S, LOC, Z, 0 ! Выбор всех узлов с координатой Z''=0
NSEL, R, LOC, X, WWL, 2 * WWL
D, ALL, TEMP, T INP1 : Задать для всех выбранных узлов TEMP=T INP1
NSEL, S, LOC, 2, 0 ! Выбор всех узлов с координатой Z''=0
NSEL, R, LOC, X, WL+WWL, WL
D, ALL, TEMP, T INP2
                     ! Задать для всех выбранных узлов TEMP=T INP2
NSEL, S, LOC, Z, HL, HL ! Выбор всех узлов с координатой Z''=HL
NSEL, R, LOC, X, WWL, 2 * WWL
SF, ALL, CONV, H F, T EXT ! Конвективный теплообмен в выбранных узлах
NSEL, ALL ! Вернуться к выбору всех узлов модели
CSYS, 0
```
Дадим комментарии к командам задания краевых условий. Анализ показывает, что в командном режиме получить доступ к нужным узлам лучше всего в цилиндрической системе координат Ox"y"z", осью z" которой является ось вращения исходной фигуры. Поэтому в команде LOCAL потребовалось сдвинуть начало координат новой системы на WWL влево по оси X, и повернуть систему координат относительно оси Х на 90° в направлении вращения от оси Z к оси Y. (Согласно справочной информации ANSYS это обеспечивается заданием угла вращения THYZ = -90° в соответствующем операнде команды LOCAL.) После перехода к цилиндрической системе координат под заявленным номером 12 по команде CSYS,12 команды выбора **NSEL** работает так, что ось X является осью R новой системы координат. Нужно также иметь ввиду, что новая ось Z в системе координат 12 соответствует бывшей оси Y плоской фигуры, сдвинутой влево на WWL.

Другой способ выбора необходимых узлов или элементов состоит в том, чтобы сначала выбрать области, содержащие нужные узлы, а затем использовать команду NSLA или ESLA (для элементов). Следующий блок команд задает условия конвективного теплообмена на области 9.

```
ASEL, S, AREA, , 9
     NSLA, S, 1 ! Выбрать узлы, принадлежащие выбранным областям, включая
узлы на границе областей
     ! Конвективный теплообмен в выбранных узлах
     SF, ALL, CONV, H F, T EXT
     ! выбор всего
     ALLSEL
```
Температура в выбранных узлах задаются с помощью команды **D.** Конвективный теплообмен в выбранных узлах задается с помощью команды SF. Применение данных команд для трехмерного случая аналогично их применению в двумерном случае.

Для структурного анализа перемещения в выбранных узлах задаются с помощью команды **D.** Распределенная нагрузка в выбранных узлах задается с помощью команды SF. Применение данных команд для трехмерного случая также аналогично их применению в двумерном случае.

Для задания граничных условий на выбранных областях можно использовать, соответственно, команды DA и SFA как для температурного, так и для структурного анализа.

В случае термоупругого анализа в описание материальных свойств нужно добавить плотность и коэффициент температурного расширения.

```
! "Температурные" материальные свойства
    T_INP1=90 1 Температура на левой части нижней границе
    T INP2=180 ! Температура на правой части нижней границе
    -<br>ТЕХТ=0 ! Температура окружающей среды для конвективных условий
T EXT=0
    Н F=60 ! Коэффициент конвективного теплообмена
    МР, КХХ, 1, 46.7 ! Коэффициент теплопроводности КХХ=46.7 (Сталь)
    ALPH1=1.51e-05 !коэффициент температурного расширения
    MP, ALPX, 1, ALPH1
    ! "Упругие" материальные свойства
    ! Материальные константы стали
    RO1=7.8e3 ! плотность
    E1=2.1e11 !модуль Юнга
    NU1=0.29 !коэффициент Пуассона
```
MP, DENS, 1, RO1  $MP, EX, 1, E1$ MP, NUXY, 1, NU1  $!$  -----------Все механические и температурные условия обычным образом: ! Решение связанной задачи термоупругости /SOLU ANTYPE, STAT ! Решение стационарной задачи ! Условия для "температурного" анализа TREF, 0 ! Определение относительной температуры (в градусах) ! Определение новой системы координат -! цилиндрической с осью Z'', совпадающей с осью поворота LOCAL,  $12, 1, -WWL, 0, 0, -90$ CSYS, 12 NSEL, S, LOC, Z, 0 ! Выбор всех узлов с координатой  $Z'$ '=0 NSEL, R, LOC, X, WWL, 2 \* WWL D, ALL, TEMP, T INP1 : Задать для всех выбранных узлов TEMP=T\_INP1 NSEL, S, LOC, Z, 0 : Выбор всех узлов с координатой Z''=0 NSEL, R, LOC, X, WL+WWL, WL D, ALL, TEMP, T\_INP2 <br> : Задать для всех выбранных узлов TEMP=T\_INP2<br>NSEL, S, LOC, Z, HL, HL : Выбор всех узлов с координатой Z''=HL NSEL, R, LOC, X, WWL, 2 \* WWL SF, ALL, CONV, H F, T EXT ! Конвективный теплообмен в выбранных узлах —<br>! Вернуться к выбору всех узлов модели NSEL, ALL CSYS.0 ! Условия для "упругого" анализа ASEL, S, AREA, , 1, 5, 4 NSLA, S, 1  $D, ALL, UX, 0$ D.ALL.UY.O D, ALL, UZ, 0 ASEL, ALL NSEL, ALL ! Вернуться к выбору всех узлов модели SOLVE. FINISH

#### АНАЛИЗ РЕЗУЛЬТАТОВ для термоупругого анализа

Граничные условия для термоупругого анализа показаны на конечно-элементной модели для трехмерной фигуры, полученной из плоской твердотельной модели путем вращения плоской области вокруг оси (рис. 6). (Пункт меню: Plot->Elements, для показа граничных условий PltCtrls->Symbols->tick All applied BC, условия конвективного теплообмена: Surface Load Symbols->Convective FilmCoef):

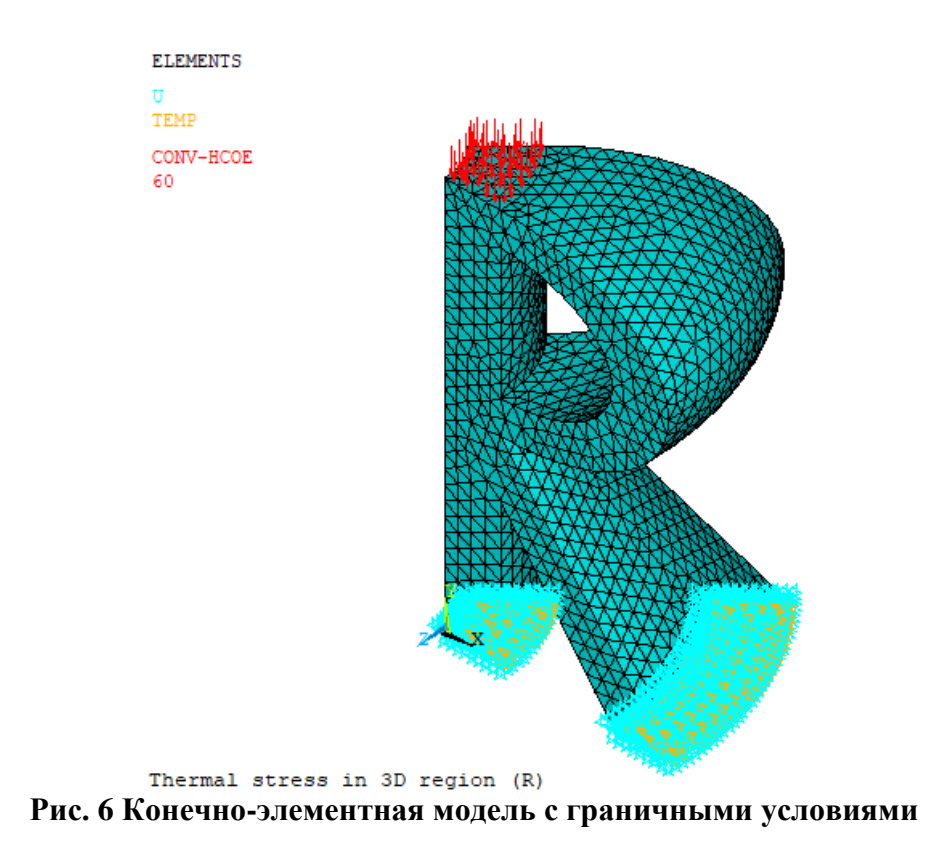

Деформированная форма конструкции представлена на рис. 7.

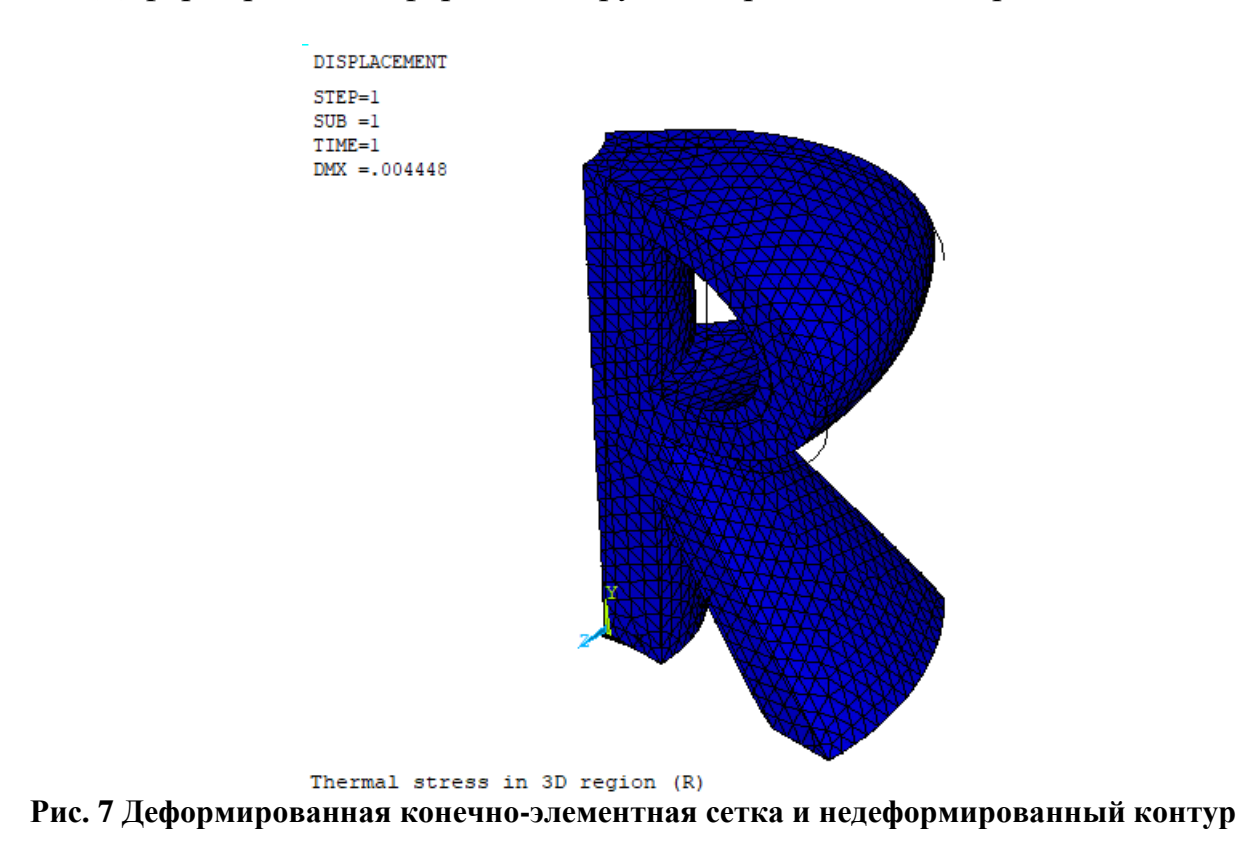

Результат вычисления полей температуры и вектора потока тепла представлены на рис. 8 и 9.

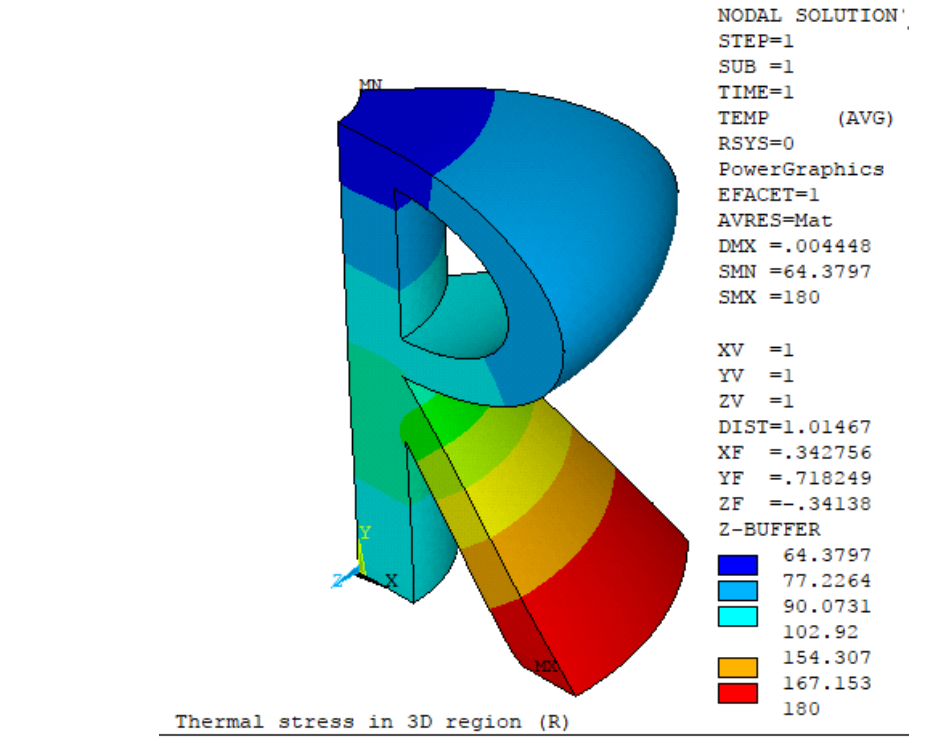

**Рис. 8 Распределение температуры в трехмерной конструкции, полученной методом вращения**

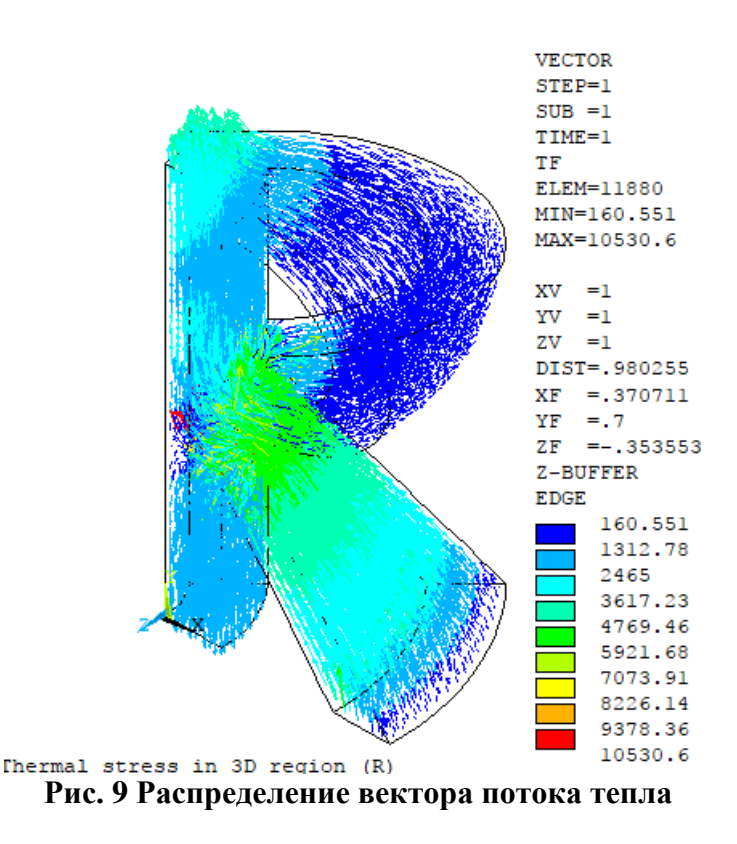

Рис. 10 иллюстрирует распределение модуля вектора перемещений.

![](_page_12_Figure_0.jpeg)

Рис. 11 иллюстрирует распределение интенсивности напряжений.

![](_page_12_Figure_2.jpeg)

**Рис. 11 Распределение интенсивности напряжений**